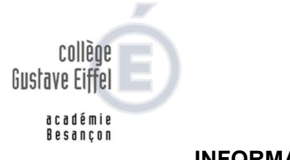

# INFORMATION AUX FAMILLES ET AUX ELEVES **EduConnect**

A la rentrée 2021, le mode d'accès aux téléservices et à Eclat-BFC change : ATEN est remplacé par **EduConnect** 

EduConnect permet aux familles d'accéder à tous les services offerts par l'Education Nationale avec un compte unique, quel que soit l'établissement d'affectation de leurs enfants : 1<sup>er</sup> ou 2nd degré, dans ou hors académie. Il fournit une authentification unique pour l'accès des élèves et responsables légaux aux services et ressources numériques de l'éducation.

- Il permettra pour les élèves et parents du second degré l'accès à 2 principaux services :
- les Téléservices (portail Scolarité Services) ;
- l'ENT régional ECLAT-BFC.

#### Comment se connecter à EduConnect ?

En tant que Responsable Légal, l'activation de votre compte s'effectue par auto-inscription.

Il suffit de se connecter à l'adresse suivante https://educonnect.education.gouv.fr/ et de suivre les étapes indiquées.

Pour réaliser cette démarche, vous aurez besoin d'un téléphone portable car vous recevrez, au cours de la procédure, un code envoyé par SMS. Il faut vous assurer que le numéro de téléphone que vous avez actuellement corresponde au numéro de téléphone renseigné dans le dossier d'inscription.

Un problème ? une question ? rendez-vous sur https://educonnect.education.gouv.fr/educt-aide/aide/ Ou message au secrétariat du collège à l'adresse ce.0390016f@ac-besancon.fr

### Étape 1 : choix de la méthode d'authentification

 Sur la page d'authentification https://educonnect.education.gouv.fr/, cliquez sur le bouton « Je n'ai pas d'identifiant »

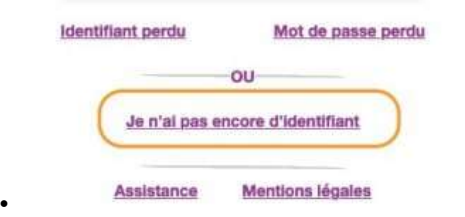

#### Étape 2 : écran de création de compte

 Afin de démarrer la création de votre compte EduConnect, cliquer sur le bouton « créer mon compte ».

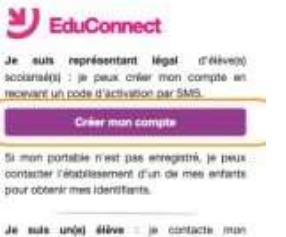

établissement qui me fournira mes identifiants.

 Saisir votre nom, prénom et le numéro de mobile que vous avez communiqué dans la fiche renseignement de début d'année scolaire de vos enfants.

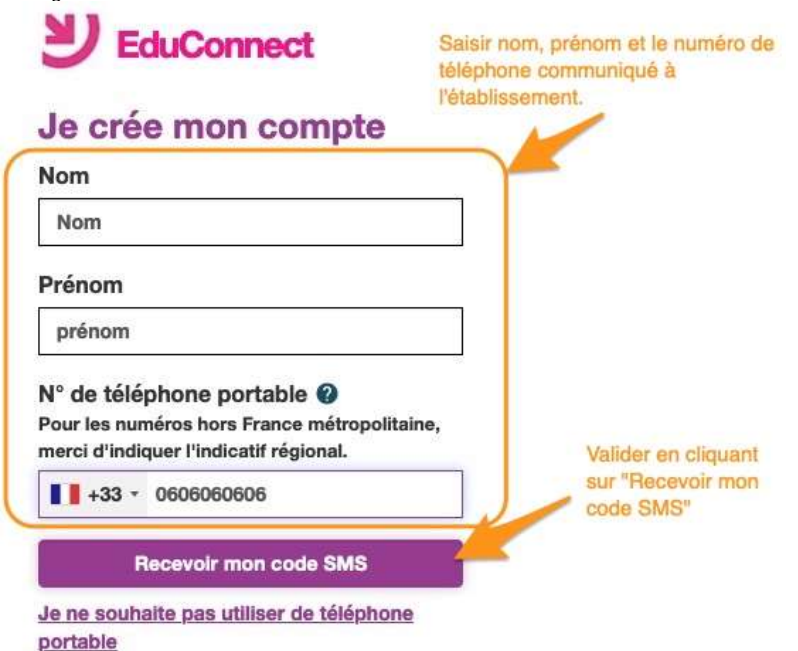

Confirmer l'envoi en cliquant sur « valider »

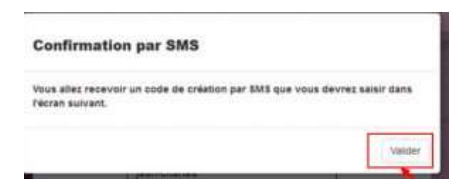

### Étape 3 : saisie du compte de validation

 $\bullet$ 

- Saisissez le code de validation reçu par SMS.
- Ce code est valable pendant une durée de 30 minutes. Passé ce délai, il vous faudra recommencer la procédure de saisie de numéro de téléphone afin de recevoir un nouveau code.

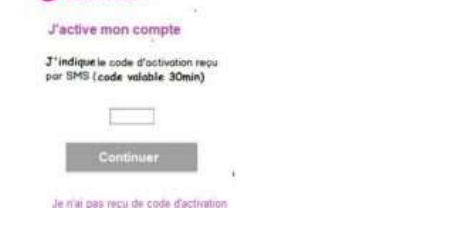

# Étape 5 : création du mot de passe

- Une fois les dates de naissance de vos enfants confirmées, votre identifiant EduConnect s'affiche.
- Veillez à noter cet identifiant. Il vous permettra de vous connecter via la page d'authentification.
- Afin de terminer le processus de création de compte, vous devez créer un mot de passe pour votre nouveau compte. Mémorisez bien ce mot de passe.
- Cliquez sur « Terminer ».

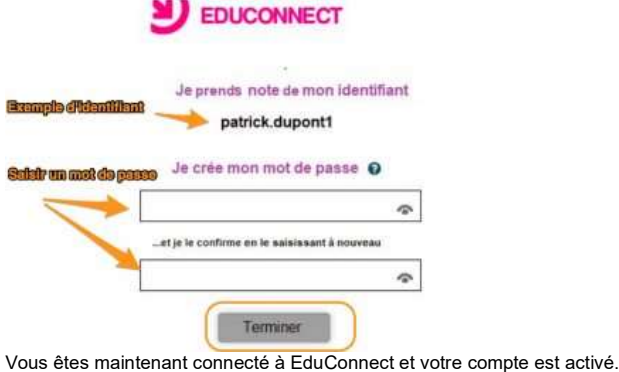

## Étape 4 : confirmation des dates de naissance des enfants

 La liste de vos enfants s'affiche. Il vous faut maintenant saisir l'ensemble des dates de naissances de vos enfants pour valider leur rattachement.

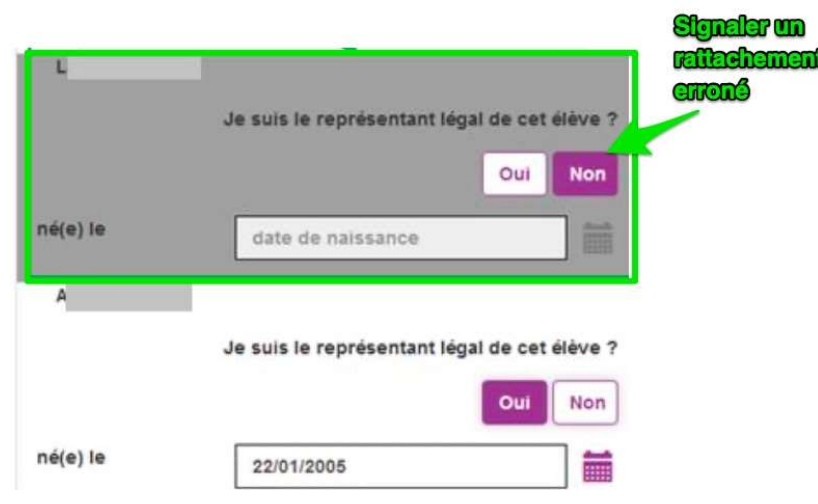